## Kanopy Cheat Sheet

**Basic Steps for Installing:** Every device uses the same basic steps to set up Kanopy, but each will look a little different and may use different language.

- 1. Download the Kanopy app on your device from the appropriate app store.
- 2. Select "Get Started" to set up a Kanopy account, OR "Log In" to sign into an existing account.

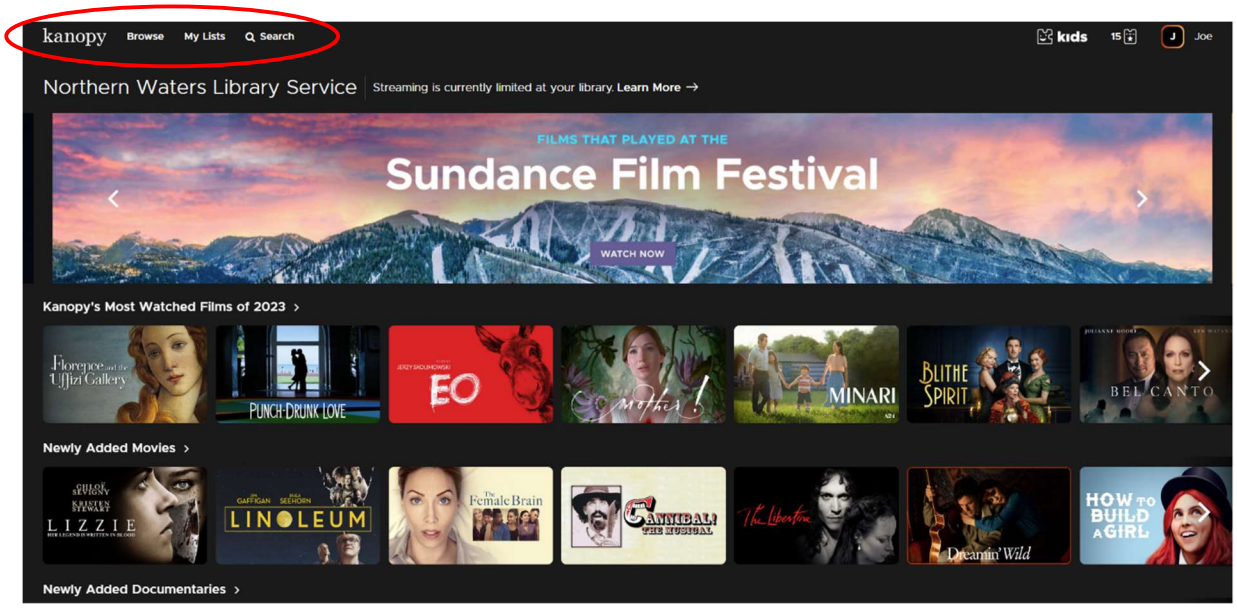

## Using Kanopy

Home Page (shown above): The home page is what you will see when you first log in. This will give you the broadest look at what's available by genre or category (i.e. Newly Added Movies or Trending Now). Each category includes subcategories that are more specific (i.e. Most Popular or Drama).

Browse (the second option in the top left corner): Browse allows you to search Featured lists (selected by Kanopy) and genres. Like on the home page, each list allows you to search more subcategories.

My Lists (the third option in the top left corner): My List has three big features: Continue Watching, My Watchlist, and Custom Playlist. The two most used tabs are Continue Watching and My Watchlist.

Continue Watching allows you to pick up where you left off on a show. This screen will also give you some information on any loan periods for movies or shows you're still watching. Only items currently on loan will appear in this tab.

My Watchlist is where you can save movies or shows you want to rewatch or watch in the future. Any item can be saved here and will remain unless removed from Kanopy or you opt to remove it from your watchlist.

Search (the fourth option in the top left corner): Search terms can include actors, keyword, or title. Kanopy may provide recommended searches and there are filters available that can refine the results further.

## **Tickets**

Kanopy loads 15 tickets on the first of every month. These tickets do not roll-over and you cannot refill them after they are used up. Every item on Kanopy has a set ticket price and access period that is shown in the details (see image) that gives you upfront information about the "cost" and time to watch.

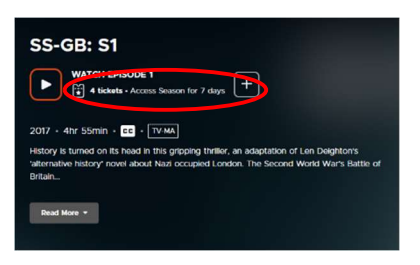